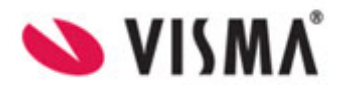

# **Visma Flyt skole**

**Lærer**

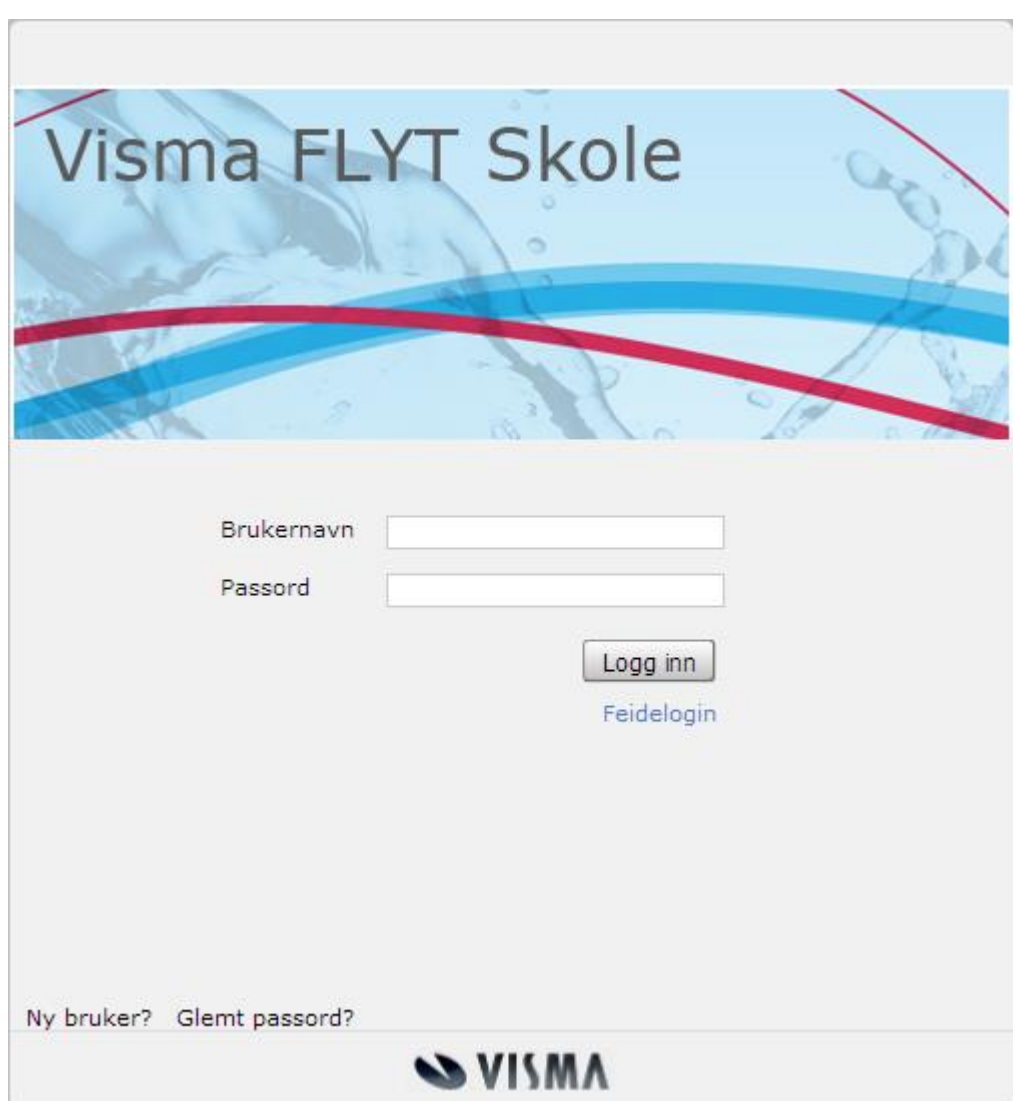

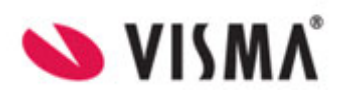

# **Innhold**

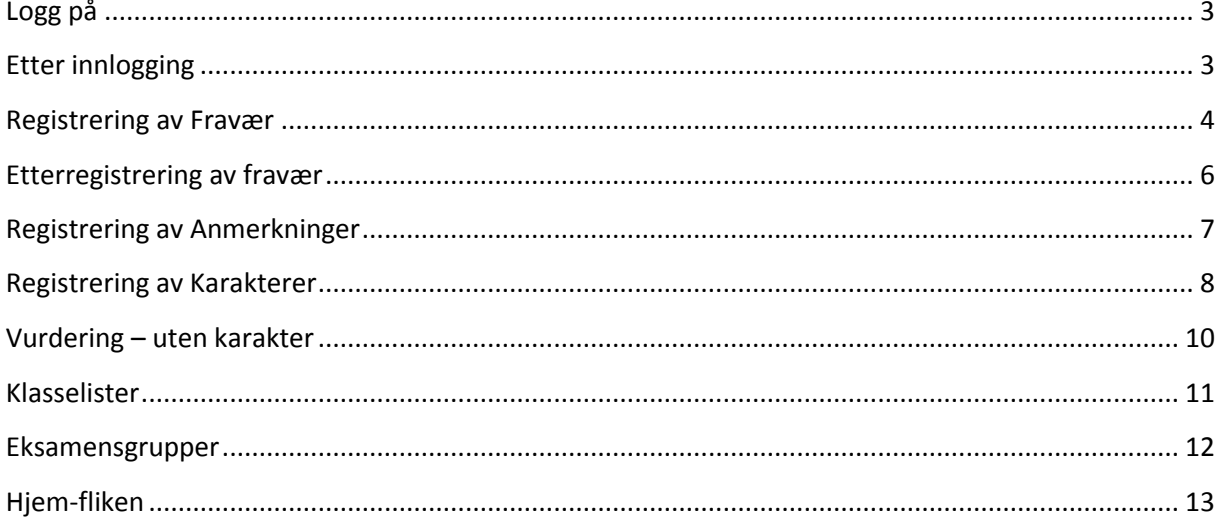

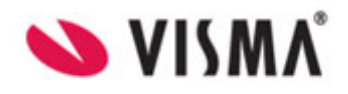

## <span id="page-2-0"></span>**Logg på**

Url til pålogging er alltid skole.visma.no/kommunenavn. Forutsetningen for at du kan logge på er at du er registrert med e-post og gitt en tilgang.

## <span id="page-2-1"></span>**Etter innlogging**

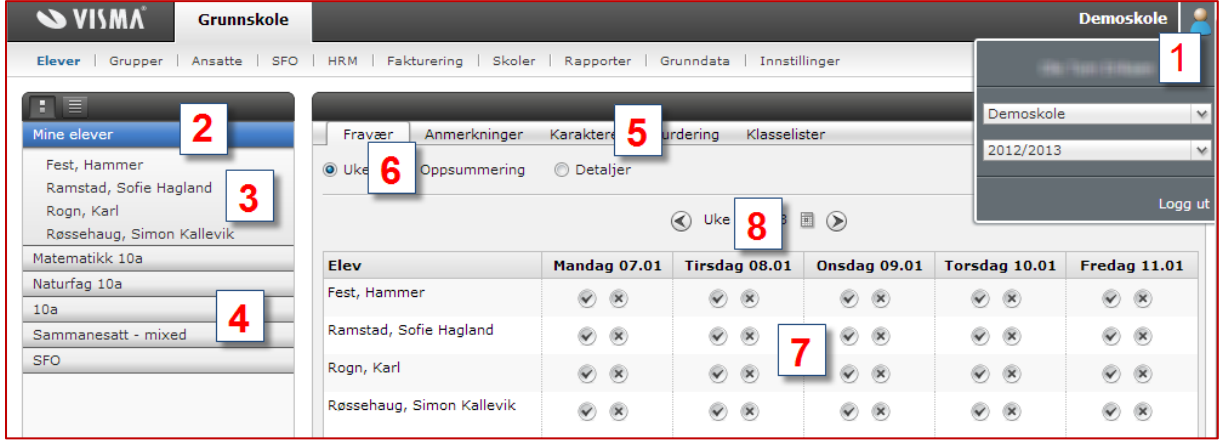

Det er samme funksjonalitet i denne visningen for kontaktlærer og faglærer.

- 1. Navigatøren. Viser hvilke skoler lærer er koblet mot. Her velges også hvilket skoleår man skal vise
- 2. Mine elever = elever som denne læreren er kontaktlærer for
- 3. Oversikt over hvilke elever læreren er kontaktlærer for. Klikk på et navn for å se elevkortet til den aktuelle elev
- 4. Faggrupper, skoleklassegrupper eller sammensatte grupper som læreren har tilgang til
- 5. Ulike fliker/menyer man kan navigere mellom
- 6. Ulike visninger for gruppen
	- a. Uke viser en oversikt over fraværet for aktuelle uke
	- b. Oppsummering viser en opptelling av elevenes fravær/anmerkning
	- c. Detaljer viser en detaljert oversikt over den enkelte elevs fravær/anmerkning
- 7. Viser en oversikt over elevenes fravær den aktuelle uken. Ved fravær vil det være ulike farger på ikonene – rød farge betyr at det er et udokumentert fravær, grønn farge betyr at det er et dokumentert fravær, ingen farge betyr at det ikke er registrert fravær på elevene
- 8. Navigasjon mellom ulike uker

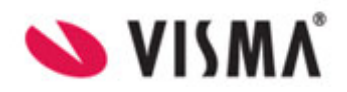

# <span id="page-3-0"></span>**Registrering av Fravær**

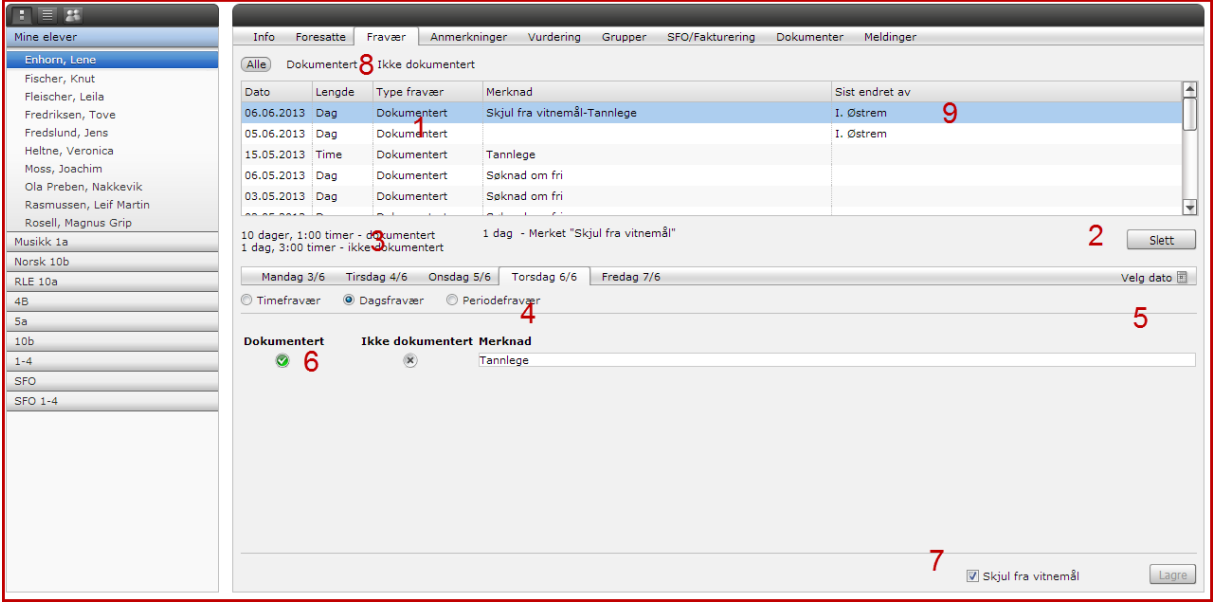

Det er samme funksjonalitet i denne visningen for kontaktlærer og faglærer. Fravær kan registreres på Mine elever, faggrupper og klassegrupper.

- 1. Detaljert oversikt over elevens fravær
- 2. Sletteknapp marker en fraværslinje og klikk på Slett
- 3. Opptelling av elevens fravær
- 4. Registrering av periodefravær på inntil 10 dager. NB! Skjul fra vitnemål må legges inn i etterkant ved å markere hvert fravær og velge Skjul fra vitnemål.
- 5. Velg aktuell uke/dato
- 6. Marker hvilken fraværstype som skal registreres. Dagsfravær, timefravær, dokumentert eller udokumentert. Skriv en merknad til fraværet.
- 7. Skjul fra vitnemål. Egne regler for hva som kan skjules fra vitnemål
- 8. Filter for å vise Dokumentert eller Ikke dokumentert fravær
- 9. Viser hvem som sist endret fraværet

#### **Masseregistrere fravær**

Man kan masseregistrere fravær fra Mine elever (overskriften), faggruppe eller klassegruppe, fanen Fravær.

- 1. Velg dag for fraværet og velg om det er dagsfravær eller timefravær. Dersom det er timefravær, velg hvilken økt fravær skal registreres på
- 2. Huk av for om fraværet er dokumentert eller udokumentert
- 3. Timefravær: Velg hvor lenge fraværet gjelder
- 4. Skriv eventuell merknad

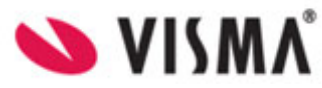

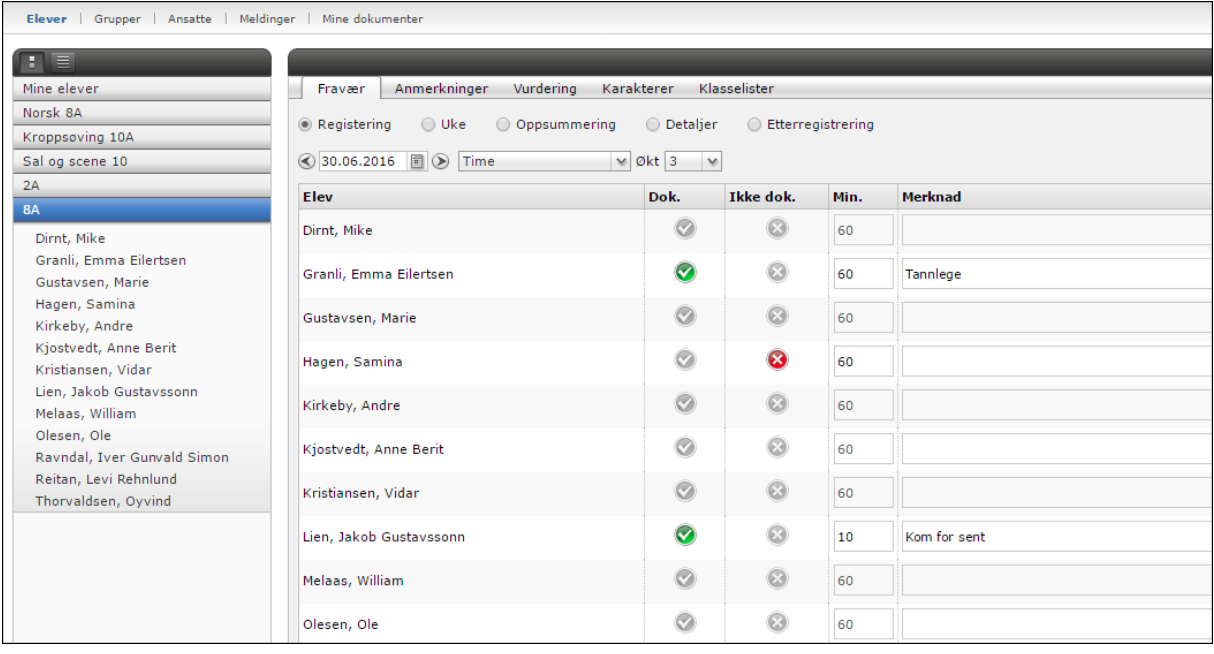

Dersom det er ført timefravær på en elev, vil det ikke lenger være mulig å legge til dagsfravær samme dag via masseregistrering.

Dersom man skal markere fravær med *Skjult fra vitnemål*, må dette gjøres inne på elevens fraværsfane. Dette er per idag ikke mulig å gjøre fra masseregistrering.

Læreren kan få oversikt over ført fravær per elev eller per gruppe. Når man står på den enkelte elev vil man kunne velge mellom dokumentert og udokumentert, og når man står i toppen av en gruppe vil man kunne velge oppsummering og detaljer per gruppe.

Man kan velge å sette opp at kontaktlærer og/eller foresatt varsles når nytt fravær registreres. Dette settes opp av skoleadmin under Grunndata – Varsler.

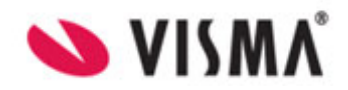

## <span id="page-5-0"></span>**Etterregistrering av fravær**

Det anbefales at den enkelte lærer fører fraværet forløpende gjennom skoleåret. I noen tilfeller er det likevel nyttig å etterregistrere fravær, for eksempel med tilflyttede elever.

Dette gjøres på skolenivå, under *Grupper*, velg *Klassegruppe*, under fanen *Fravær* og radioknappen *Etterregistrering*. Her kan det summerte fraværet legges inn i antall dager og hele timer. Det er også mulig å velge hvilken termin fravær skal etterregistreres på.

Systemet velger automatisk den terminen man står i. Timer registrert mot høsttermin vil bli liggende på eleven knyttet mot 31.12 og timer registrert mot vårtermin vil være knyttet mot 31.7.

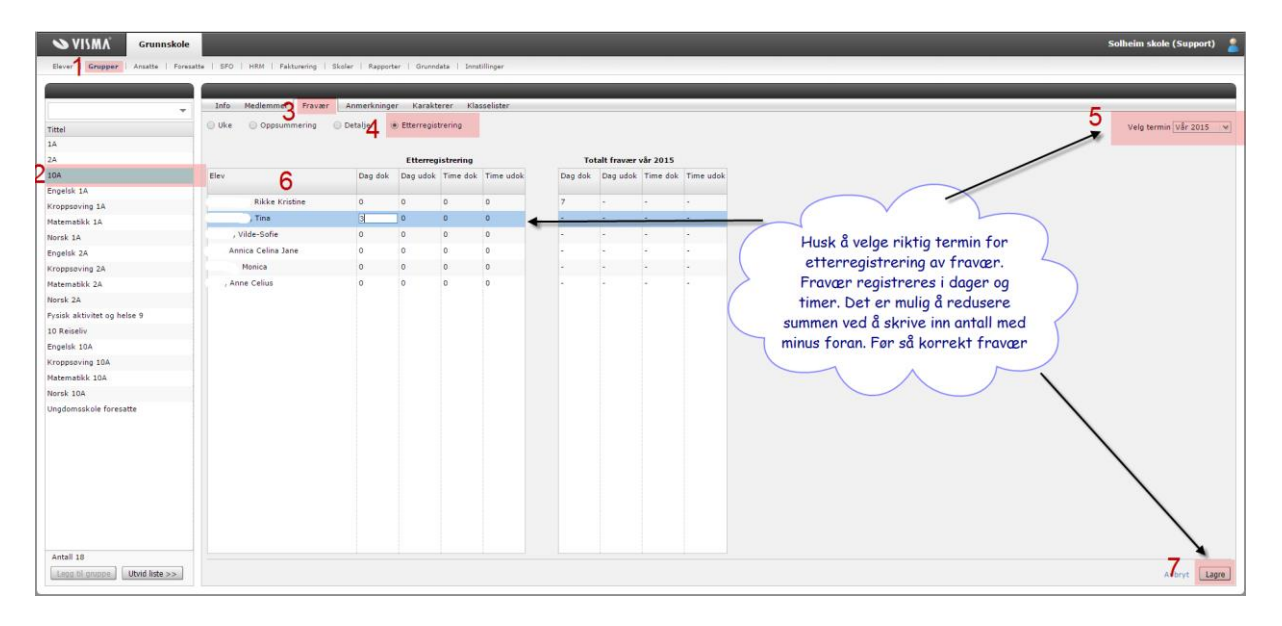

Dersom for mye fravær er lagt inn, kan trekke fra på samme måte ved å legge inn minus foran antall dager/timer, for eksempel -2 inn i tabellen Etterregistrering.

Dette gjelder for eksempel hvis en elev søker om fratrekk på gammelt fravær som er blitt etterregistrert inn i VFS.

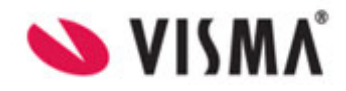

## <span id="page-6-0"></span>**Registrering av Anmerkninger**

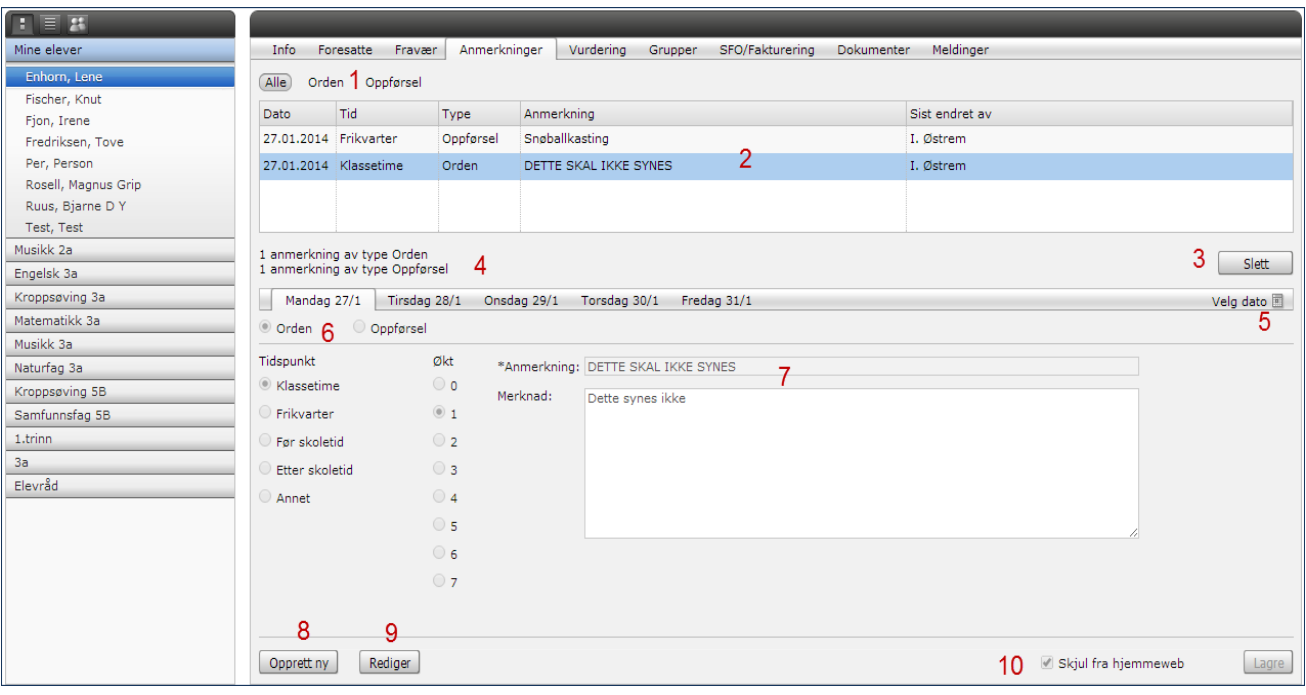

- 1. Filter for å vise enten Orden eller Oppførsel
- 2. Detaljert oversikt over elevens anmerkninger
- 3. Sletteknapp marker et fravær og klikk på Slett
- 4. Opptelling av elevens anmerkninger
- 5. Velg aktuell uke/dato
- 6. Registrering av anmerking, Orden eller Oppførsel og tid på dagen
- 7. \*Anmerkning: Skriv inn tittel for anmerkning og vær gjerne konsekvent f.eks. Glemt skolesaker, Uro i timen, For sent kommet til time, Skulk. Merknad: Skriv inn detaljene for anmerkningen f.eks Nor: Møtte ikke opp til time
- 8. Opprett ny hvis det er flere anmerkninger i løpet av en dag
- 9. Klikk på en anmerkning i lista (punkt 2), klikk deretter rediger for å endre innholdet i den aktuelle anmerkningen
- 10. Meldinger som ikke skal være synlige for foresatte på hjemmeweb skal være avhuket ved Skjul fra hjemmeweb.

Læreren kan få oversikt over førte anmerkninger per elev eller per gruppe. Når man står på den enkelte elev ser man detaljer for den enkelte elev, men når man står i toppen av en gruppe vil man kunne velge oppsummering og detaljer per gruppe.

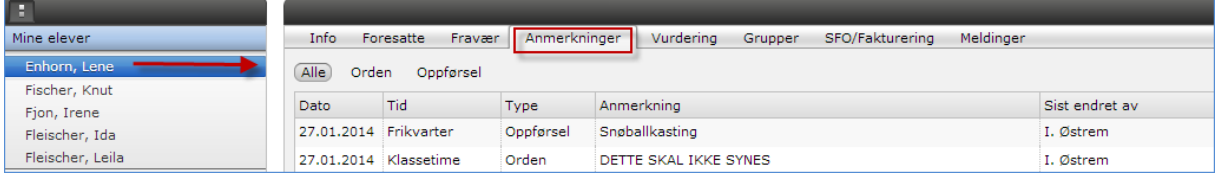

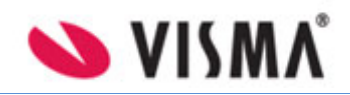

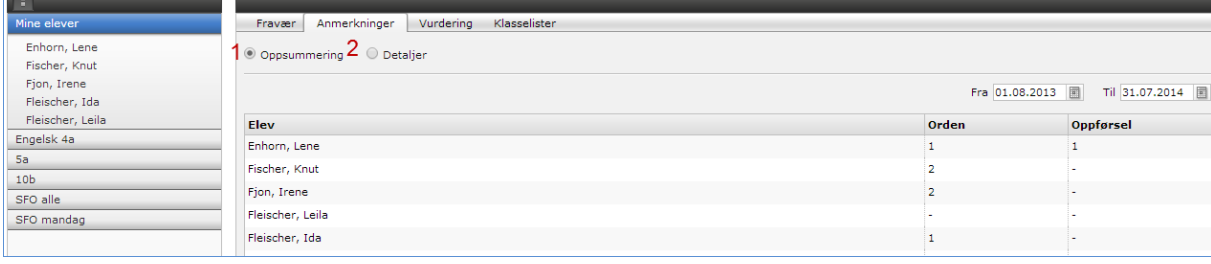

## <span id="page-7-0"></span>**Registrering av Karakterer**

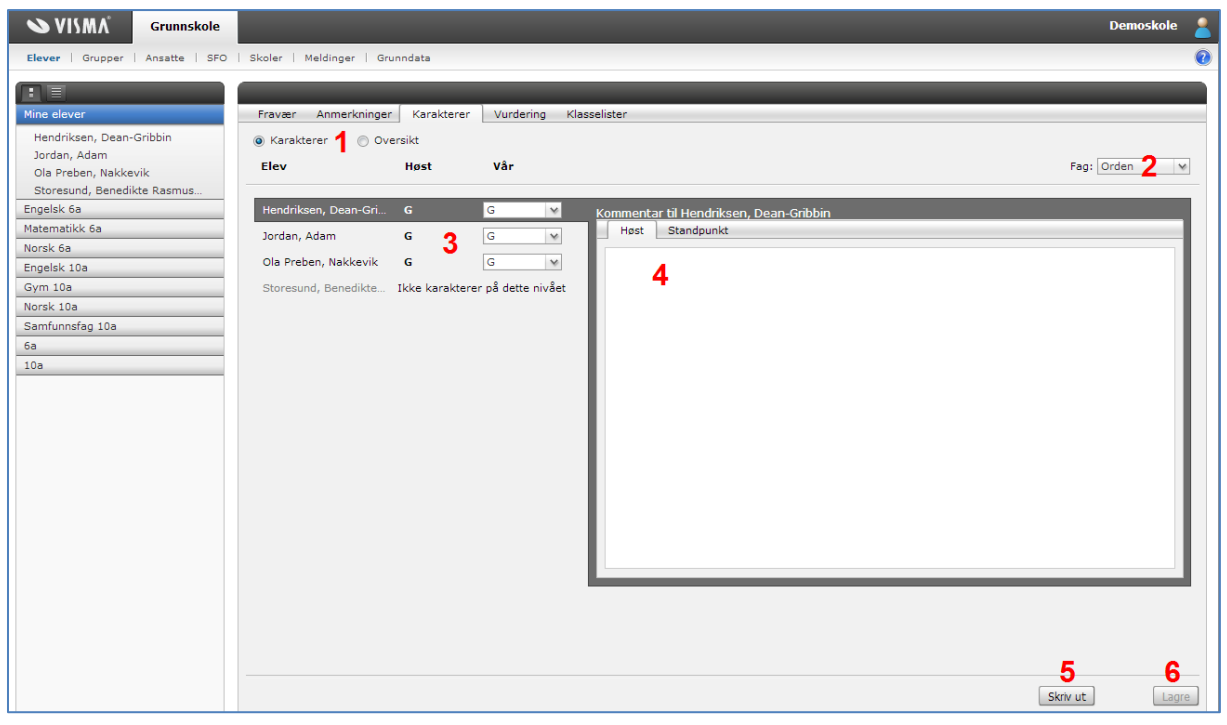

#### Kontaktlærer kan:

- Registrere Orden og Oppførselskarakterer
- Få oversikt over alle karakterene for sine elever
- Kan skrive ut terminkarakterkort for hver elev
- Kan skrive ut karakteroversikt over hvert fag

#### Faglærer kan:

- Registrere fagkarakterer
- Skrive ut karakteroversikt over sine fag
	- 1. Karakterer gir en visning for registrering av Orden og Oppførsel. Oversikt gir kontaktlærer mulighet for (se bilde på neste side):
		- A. Detaljert oversikt over karakterene for sine elever Karakterene i et rutenett
		- B. Utskrift av karakterkort til hver elev
		- C. Detaljert utskrift av karakterer for hvert fag et fag per side
		- D. Overføring av oversikt til Excel

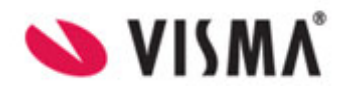

- 2. Velg mellom orden eller oppførsel
- 3. Legg inn karakterene velg karakter fra nedtrekks-meny.
- 4. Mulighet for å skrive inn en kommentar til karakteren
- 5. Skriv ut aktuelle visning, i dette tilfelle ordenskarakterer med kommentarer
- 6. Legg inn karakterene på elevene og husk på å lagre til slutt

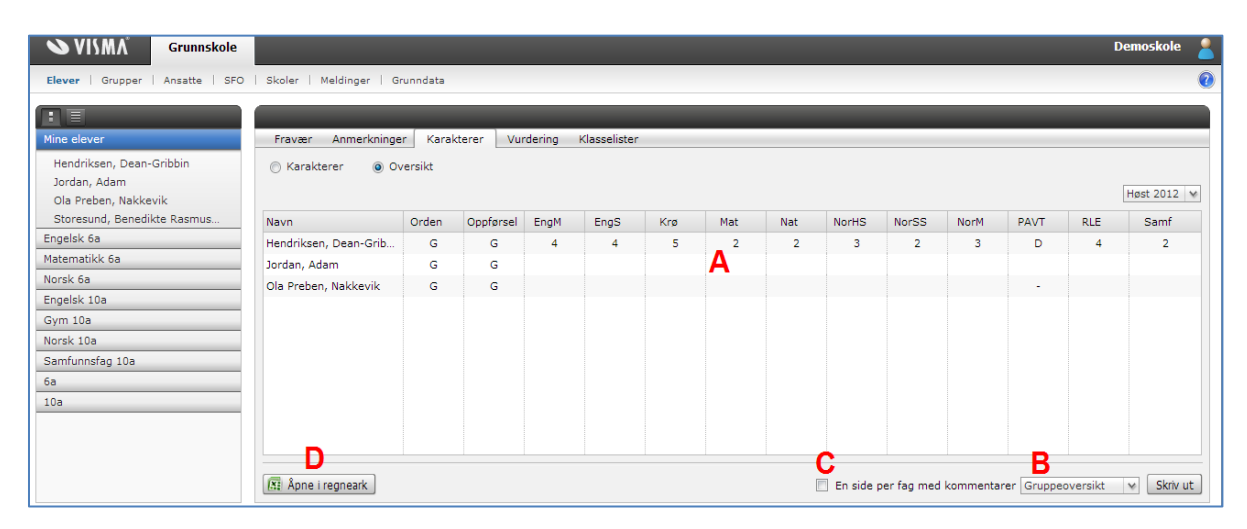

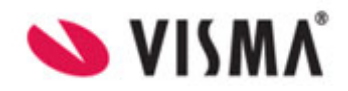

## <span id="page-9-0"></span>**Vurdering – uten karakter**

Ved å klikke på overskriften Mine elever eller navnet til en gruppe, får man oversikt over statusen til alle elevene knyttet til Mine elever eller gruppe.

- Ingen halvårsvurdering satt: ingen vurderinger er påbegynt for eleven (ingen I arbeid)
- I arbeid: en eller flere vurderinger påbegynt for eleven
- Avsluttet: alle vurderinger for eleven er avsluttet

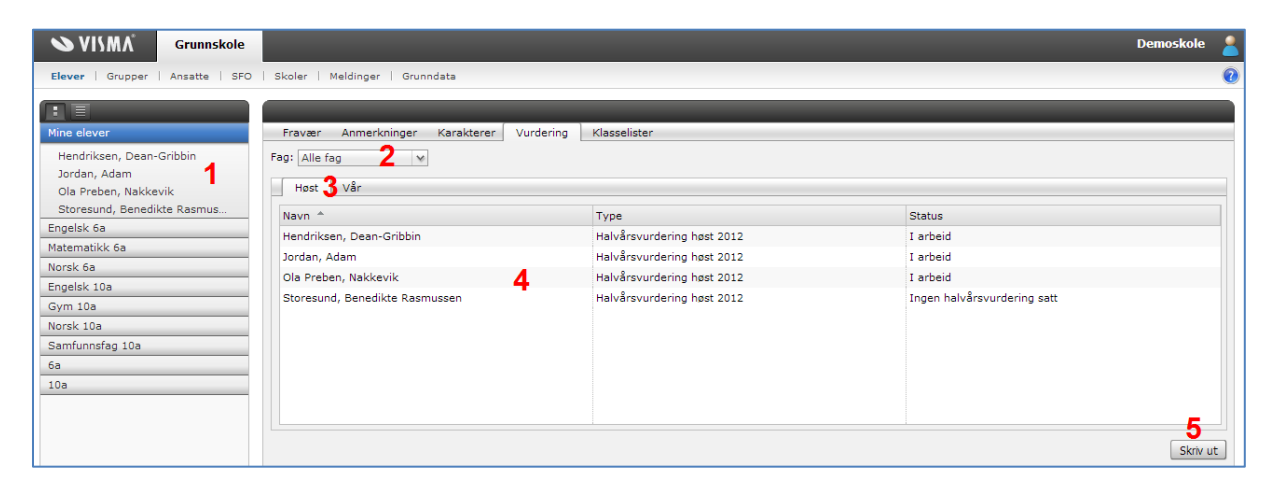

Kontaktlærer kan:

- Registrerer vurdering i Orden og Oppførsel
- Registrere vurdering eller gjøre endring i vurderingene som faglærer har gitt
- Skrive ut rapport for hver elev

#### Faglærer kan:

- Registrere vurderinger i sine fag
- Skrive ut rapport for hver elev i sine fag
	- 1. Elevliste. Velg en elev for å skrive vurdering.
	- 2. Kontaktlærer kan velge Alle fag, Orden eller Oppførsel for å se på status
	- 3. Velg termin
	- 4. Statusvindu
	- 5. Skriv ut vurdering i alle fag for hver elev

Det er mulig å avslutte alle vurderinger på en elev eller i en gruppe (gruppe under Mine elever) med status 'I arbeid' ved å klikke på 'Avslutt alle i arbeid'.

#### Registrere vurdering:

- 1. Klikk på navnet til en elev under Mine elever eller under en gruppe
- 2. Til høyre for vurderingen du vil redigere, klikk på Rediger
- 3. Statusen til vurderingen settes til I arbeid
- 4. Fyll ut vurderingen. Du får flere valg til formatering, blant annet sterk skrift, punktliste, tabell osv.

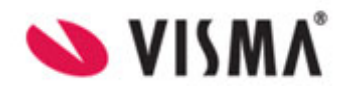

- 5. Hvis vurderingen er ferdig, velg radioknappen Avsluttet
- 6. Klikk på Lagre

**NB: hvis man skal kopiere fra Word eller annet dokumentprogram, bruk lim inn-knappene som vises inne under vurderingsområdet. Det er en egen knapp for innliming fra Word. Se markerte knapper i skjermbildet under.** 

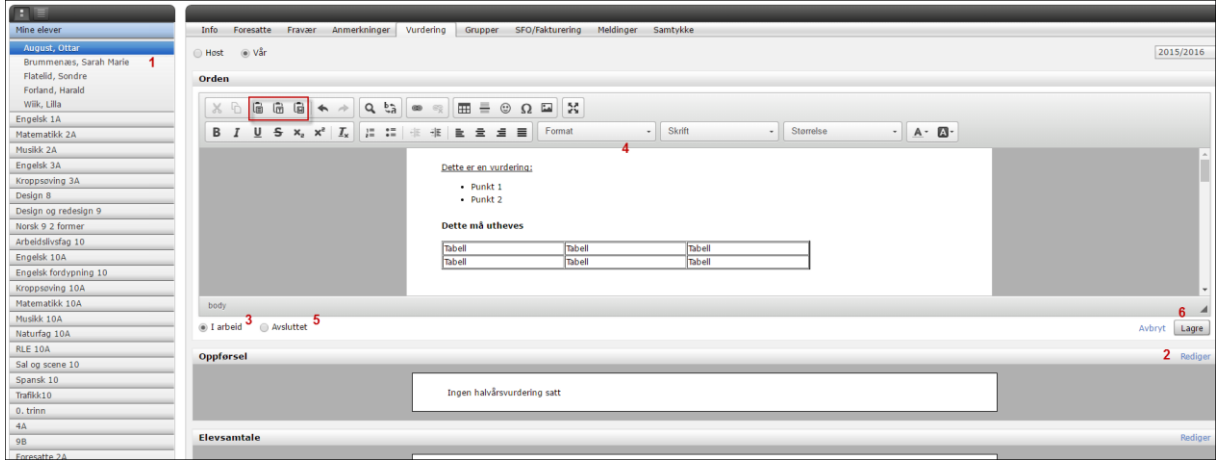

## <span id="page-10-0"></span>**Klasselister**

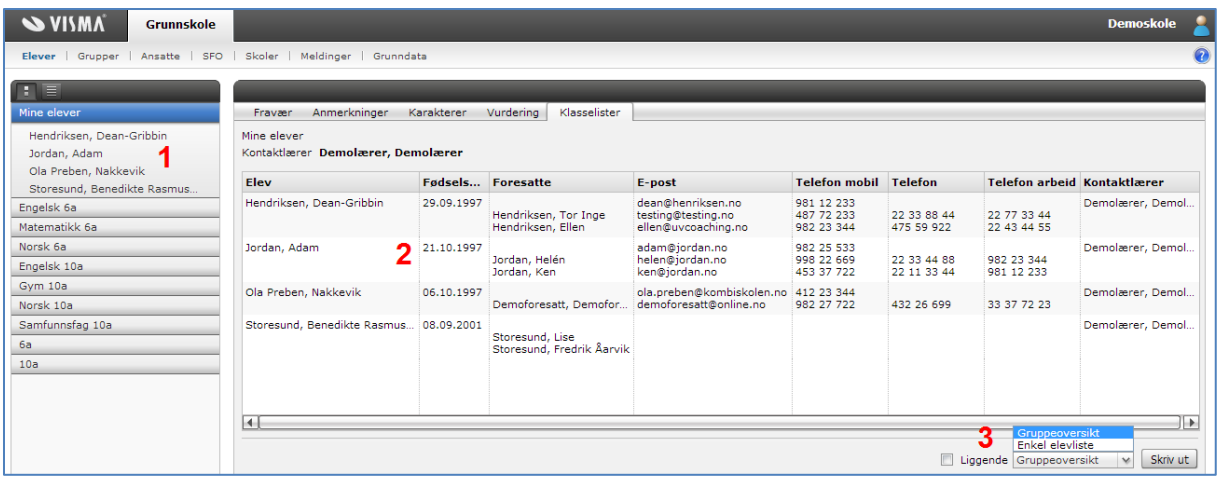

Det er samme funksjonalitet for kontaktlærer og faglærer

- 1. Klikk på navn i elevliste for å se på elevkortet
- 2. Oversikt over elev med et utvalg av informasjon. Marker hvilke elever som skal være med på utskrift ved å holde Ctrl-tasten inne og velge elev.
- 3. Ulike utskriftsvarianter av elevlista
	- a. Gruppeoversikt/klasseliste stående eller liggende (liggende har med foresattes epostadresser)
	- b. Enkel elevliste, linjert

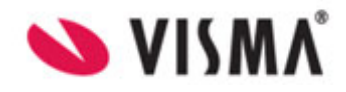

- c. Gruppeliste med kolonner
- d. Fødselsdagsliste
- e. Etiketter med valg Elevens navn eller Foresattes navn og adresse
- f. Elever med bilde

### <span id="page-11-0"></span>**Eksamensgrupper**

Eksamensgrupper vil først bli synlig i Visma FLYT Skole for innlogget lærer på publiseringsdato. Denne datoen blir bestemt av eksamensansvarlig i kommunen/skolen. Lærer vil først da se hvilke elever han får opp til eksamen og han kan også registrere eksamenskarakterer.

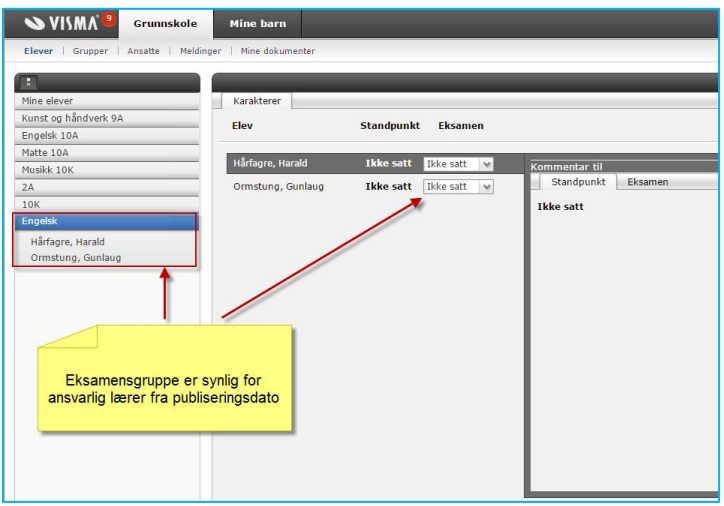

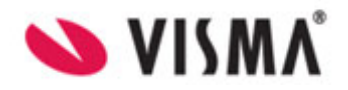

# <span id="page-12-0"></span>**Hjem-fliken**

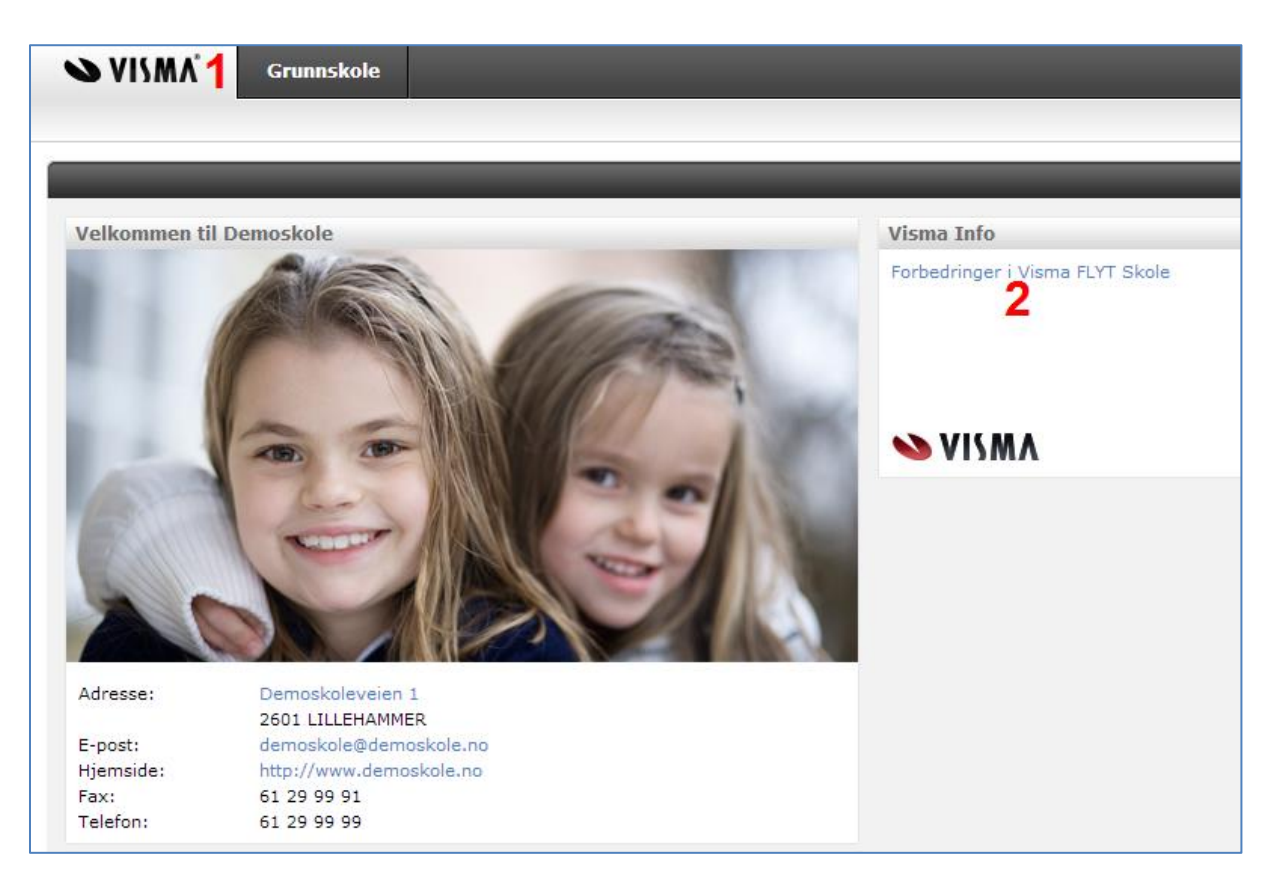

Hjemfliken (1) gir tilgang til:

(2) Forbedringer i Visma FLYT Skole gir oversikt over endringer i nye (og gamle) versjoner